## How Do I Import My Test to a Schoology Course?

Last Modified on 07/11/2022 4:26 pm EDT

After building your test, you'll want to export it from Norton Testmaker before uploading it to Schoology. See instructions to export the test from Norton Testmaker.

## Importing a Test to a Schoology Course

- 1. Open Your Schoology course.
- 2. From the horizontal navigation select RESOURCES.

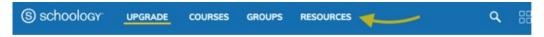

3. Click the down arrow in the My Resources area and select Import.

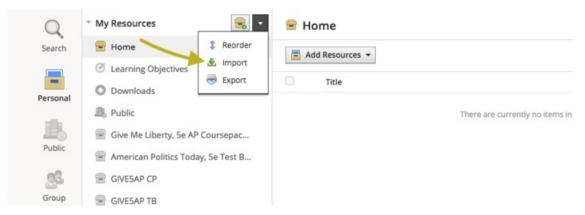

4. The Import Collection window will appear.

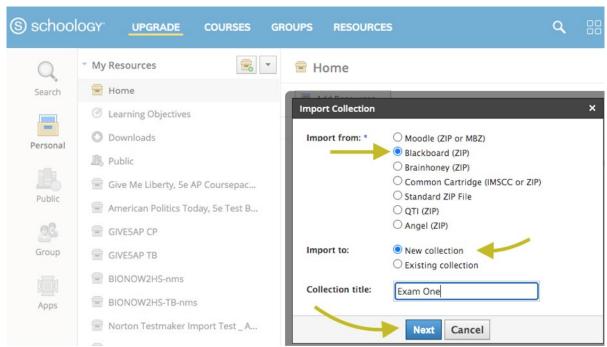

- 5. On the **Import from** list, select **Blackboard (ZIP).** Note: for "Made by Norton" premade tests, you will need to select **Common Cartridge (IMSCC or ZIP).**
- 6. On the Import to list, select New Collection.
- 7. Type the name of your test in the Collection title field.
- 8. Click the Next button.

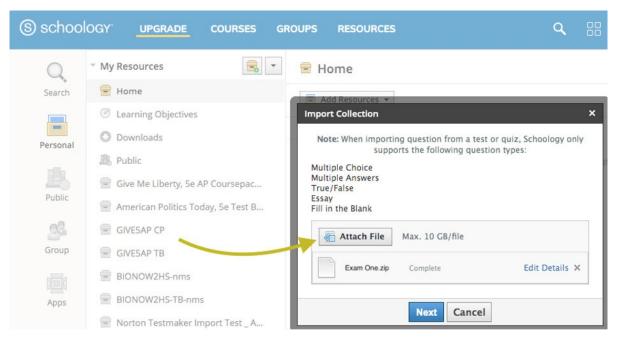

- 9. Click the Attach File button.
- 10. Select the ZIP file you downloaded from Norton Testmaker.
- 11. Click the Next button.

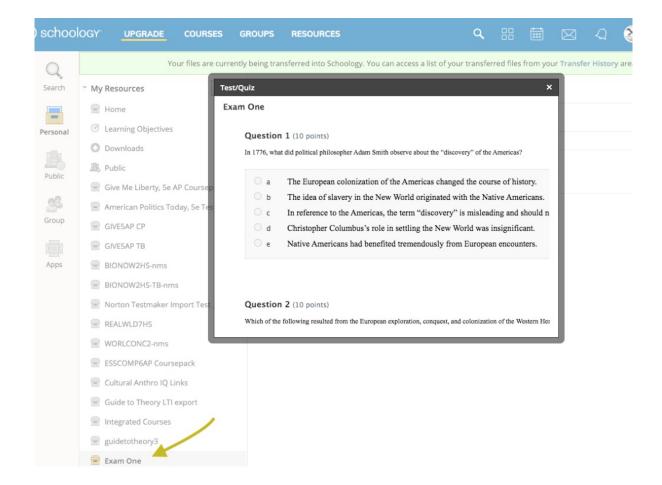

- Once the import is complete, you will see a new collection on the left side of the screen under My Resources.
- 13. Click on the resource to open.
- 14. Click on the W. W. Norton folder to open. The new test will be in the folder. Click on the test to view

## Adding the Test to Your Course

- 1. Navigate back to your course.
- 2. Click the Add Materials dropdown and click Import from Resources.

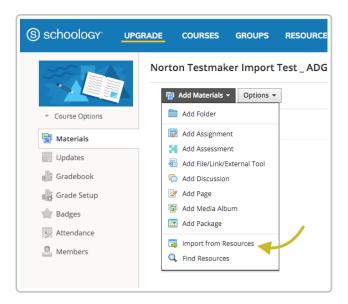

- 3. Click the resource folder to open.
- 4. Click the check box to the left of the resource title.
- 5. Click the **Import** button.

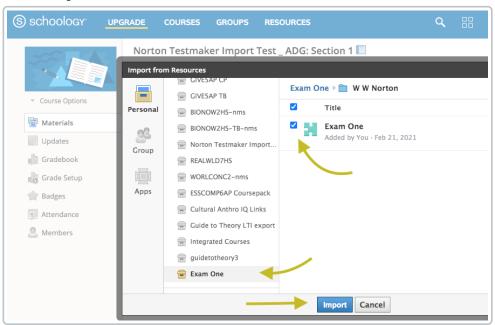

 $6. \ \ Click the \ \textbf{Advanced Options} \ link if you'd \ like to \ add \ more \ options \ to \ your \ test.$ 

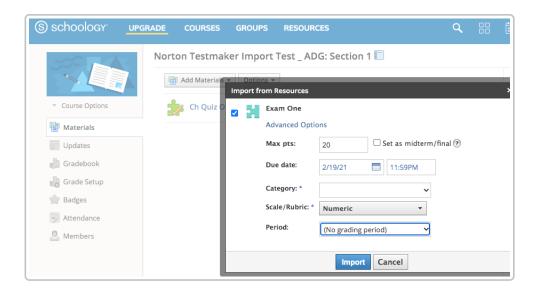

- 7. Click the  $\mbox{{\bf Import}}$  button to add the test to your course.
- 8. The test will now appear in your course.

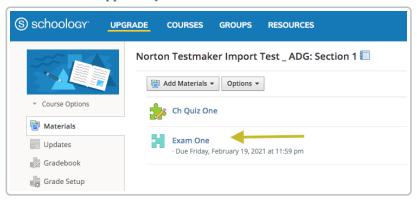